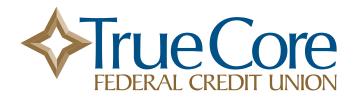

## **Digital Banking Login Guide**

Here is a quick guide to walk you through what logging in to digital banking will look like if you log in from our website.

**1.** Once the new platform is live on February 27, you will start your login process like normal. The login area will look the same on our homepage:

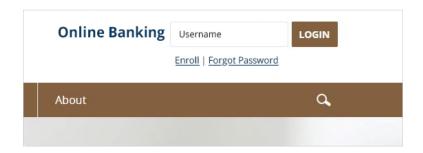

**2.** Once you enter your existing username, you will be automatically redirected to the new site. You will see this screen:

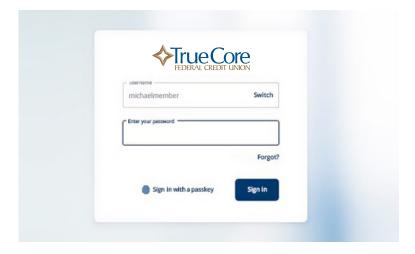

**3.** Next, enter your existing password:

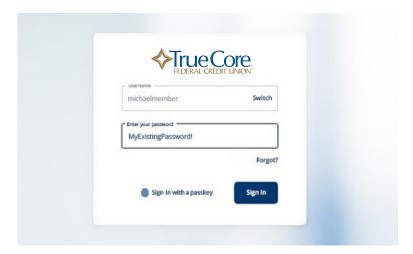

**4.** If you have forgotten your existing login credentials, no worries! You can select the **Forgot?** link and follow the prompts.

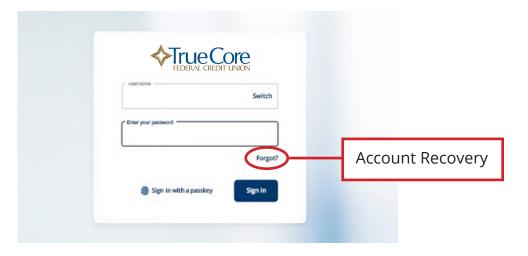

**5.** If you've forgotten your password, here are your options for resetting:

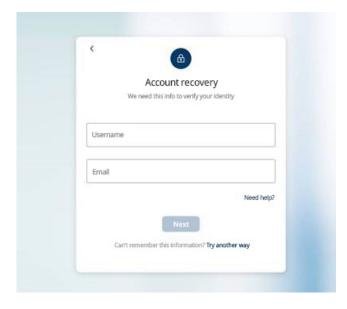

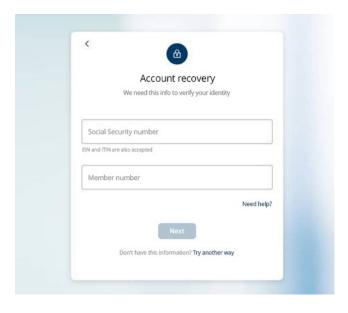

**6.** For added security, you will be required to add 2-factor authentication to your account. Please note that it will default to texting the verification code to the mobile phone number we have on file at TrueCore.

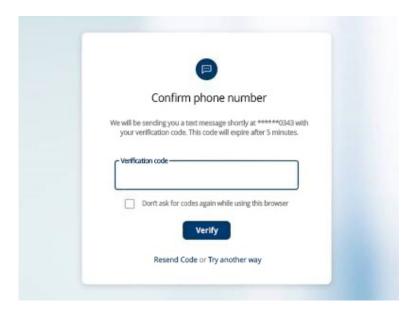

**7.** Your authentication text message will look similar to this:

TrueCore Credit Union security code: 177542
We will never ask for this code - don't share it.

dRx3w5MtUMU
@banking.truecore.org #177542

**8.** Promptly enter the authentication code in the area below:

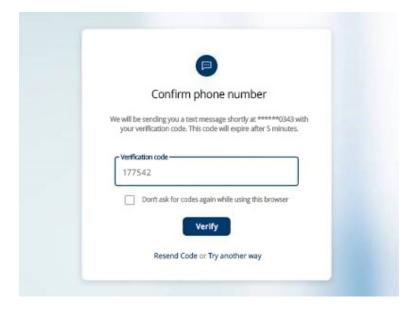

9. If you are unable to receive text (SMS) messages, select "Try another way".

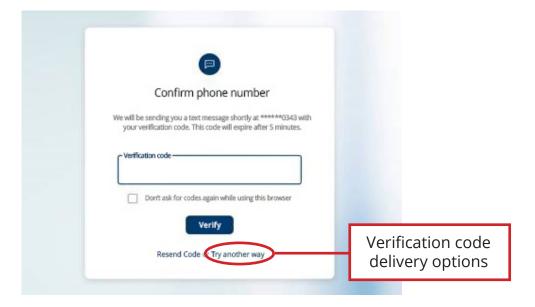

**10.** You can choose to receive your access code via a phone call:

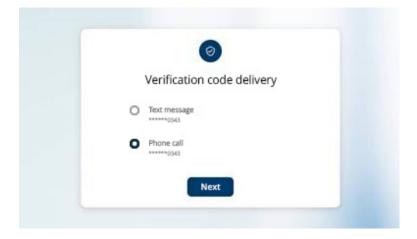

**11.** Don't worry, you don't need to get a confirmation code every time you log in if you don't want to. Simply check the "Don't ask for codes again while using this browser" option.

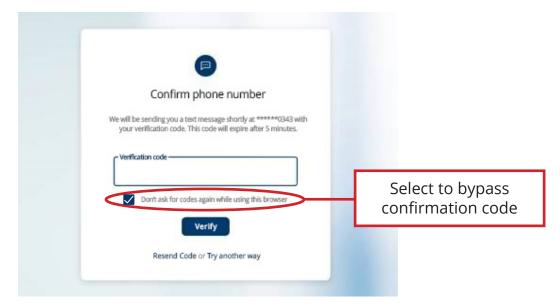

**12.** Once you've provided authentication, you're all set! Now you can start exploring the options within TrueCore's new digital banking platform.

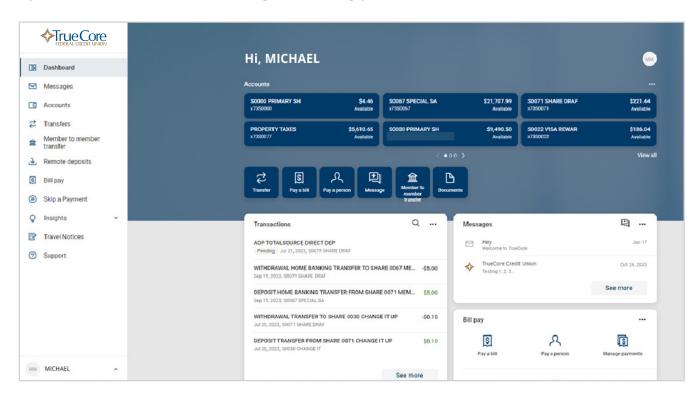

We hope you love it. Thank you for your patience during the transition, and if you have any questions, please visit www.truecore.org, email info@truecore.org, or call/text 740-345-6608.

Thank you for your membership.

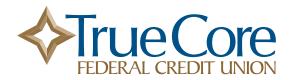